# PF-RP004 **No. 2010 The PE-RP004 Set Default** to the **簡易取扱説明書**

録画機の機能の中でよく利用されるものを簡易取扱説明書にまとめております。

詳細については取扱説明書をお読み下さい。

。<br>※この簡易取扱説明書は本体ボタン操作を中心に作成しております。リモコンとマウスでの操作とは異なる箇所がありますのでご注意下さい。

# 録画

PF-RP004では、下記の4つのモードで録画を行うことができます。

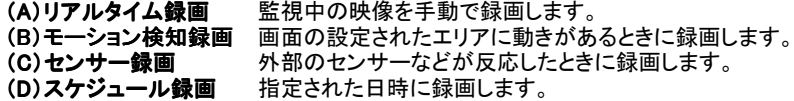

#### 録画設定(基本設定)

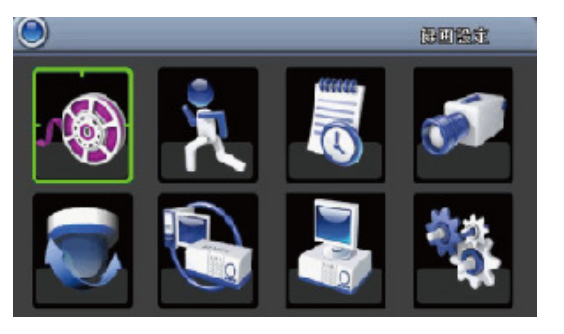

(1)メインメニューから、録画設定ボタンを選択します。 ②「画質とコマ数設定」ボタンを押します。

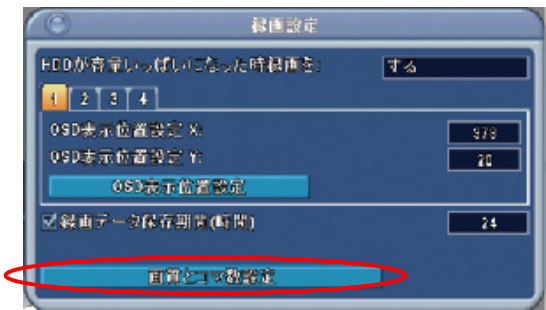

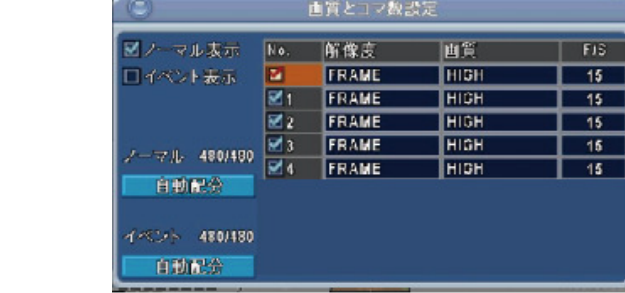

③『ノーマル録画』、『イベント録画』時の下記の録画設定をおこなうことが出来ます。

•**解像度** FRAME(720×480)、FIELD(720×240)、CIF(360×240)<br>•**画質 BEST(最高)、SUPER(高)、HIGH(標準)、MIDDLE(低)、L** BEST(最高)、SUPER(高)、HIGH(標準)、MIDDLE(低)、LOW(最低) ·録画コマ数 1~30コマの間で設定します。

『ノーマル録画』-----リアルタイム録画、スケジュール録画 『イベント録画』------モーション検知録画、センサー録画

# **A.**リアルタイム録画 リアルタイム録画

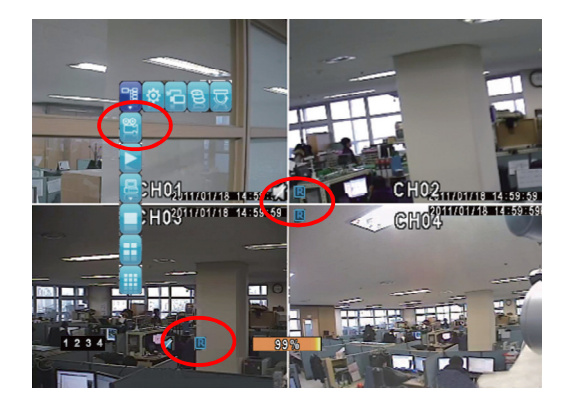

- ①ライブ映像を監視中に画面上を右クリックして表示され ー アイコンを 左クリックすれば録画開始します。
- ②再度 ※ アイコンを左クリックすると録画停止します。
- 3録画開始されると画面上に マイコンが表示され、レコーダー前面の LEDが点灯します。

#### 録画設定

# スケジュールの登録

□スケジュール録画を有効にする

開始時間:

終了時間:

**ME** 

図水

区土

●■スケジュールモーション録画を有効にする ロスケジュールセンサー録画を有効にする

図月

図木

口祝日

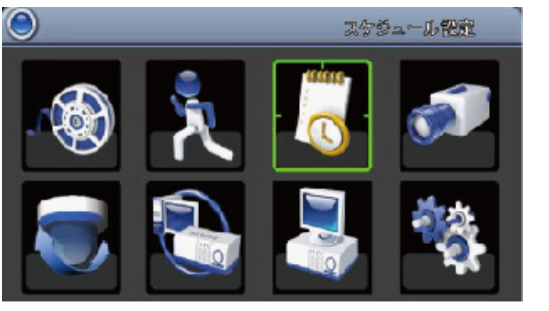

①メインメニューから、スケジュール設定ボタンを選択します。 ②スケジュールの登録を行います。

 $\begin{array}{|c|c|c|c|c|}\hline \textbf{0} & \textbf{0} & \textbf{0} \end{array}$ 

 $24$   $\frac{1}{2}$  00 0

國火

図金

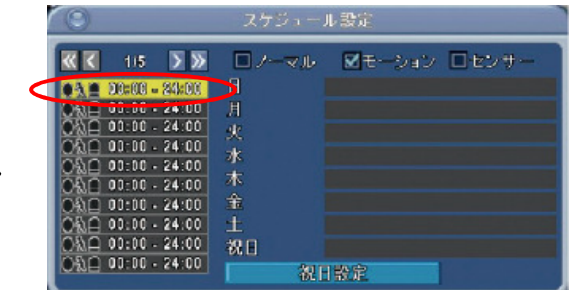

一番上のリストをクリックすると詳細設定画面が表示されます。

③「スケジュールモーション録画を有効にする」にチェックをいれます。

④録画する開始時刻、終了時刻を指定します。

⑤録画スケジュールを組む曜日にチェック入れます。

⑥設定変更した内容を保存します。 「はい」を選択します。

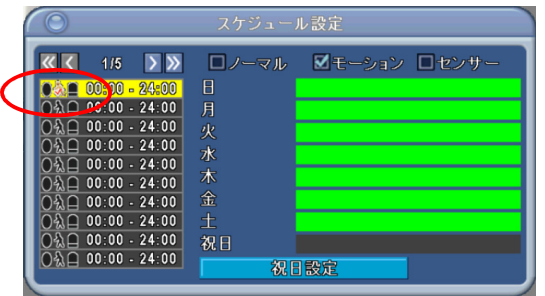

設定を保存しますか? はい いいえ

> ⑦再度スケジュール設定画面を開き、スケジュールリストの左側にある アイコン表示でスケジュールの登録状況を確認できます。

 $\mathbf{z}$ 「スケジュールモーション」アイコンがチェックされます。

> ※画面右上の「モーション」にチェックを入れると ーールー<br>スケジュールした時間帯が緑で表示されます。

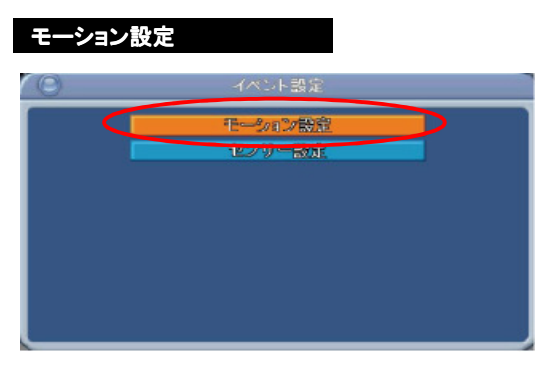

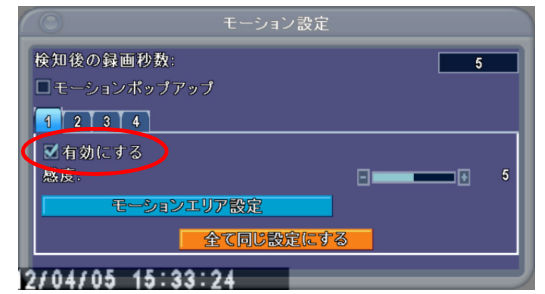

メインメニューから、イベント設定→モーション設定を モーション設定画面で、「有効にする」にチェックします。<br>選択します。 ※チェックを入れないとモーション検知されません。

#### 録画設定

### スケジュールの登録

□スケジュール録画を有効にする ロスケジュールモーション録画を有効にする ●■スケジュールセンサー録画を有効にする

図月

図木

口祝日

開始時間:

終了時間:

図目

図水

國土

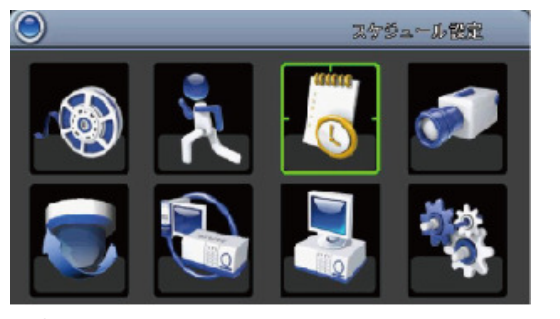

①メインメニューから、スケジュール設定ボタンを選択します。 ②スケジュールの登録を行います。

 $24$  00 0

区火

図金

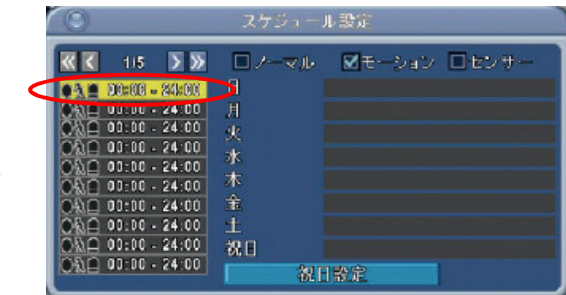

一番上のリストをクリックすると詳細設定画面が表示されます。

③「スケジュールセンサー録画を有効にする」にチェックをいれます。

④録画する開始時刻、終了時刻を指定します。

⑤録画スケジュールを組む曜日にチェック入れます。

⑥設定変更した内容を保存します。 「はい」を選択します。

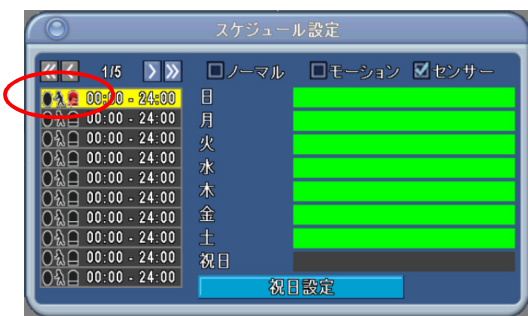

設定を保存しますか? ばい いいえ

> ⑦再度スケジュール設定画面を開き、スケジュールリストの左側にある アイコン表示でスケジュールの登録状況を確認できます。

 $\boldsymbol{\Omega}$ 

「スケジュールセンサー」アイコンがチェックされます。

※画面右上の「センサー」にチェックを入れると スケジュールした時間帯が緑で表示されます。

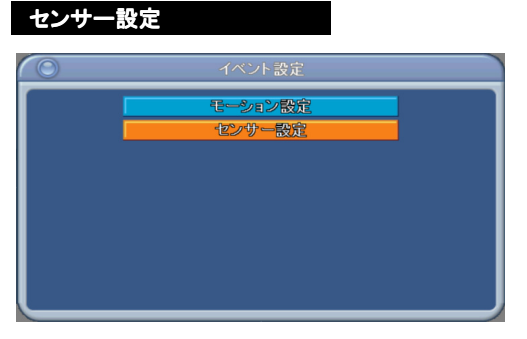

選択します。 ※チェックを入れないとセンサー検知されません。

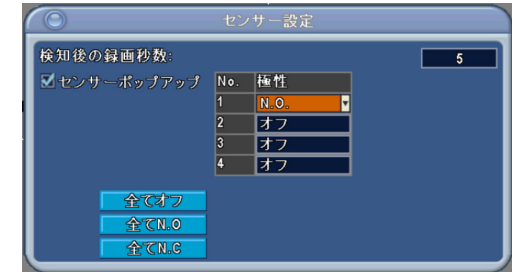

メインメニューから、イベント設定→センサー設定を センサー設定画面で、「センサーポップアップ」にチェックします。

検知後の録画秒数、センサー入力信号の種類も この画面でおこないます。

### 録画設定

# スケジュールの登録

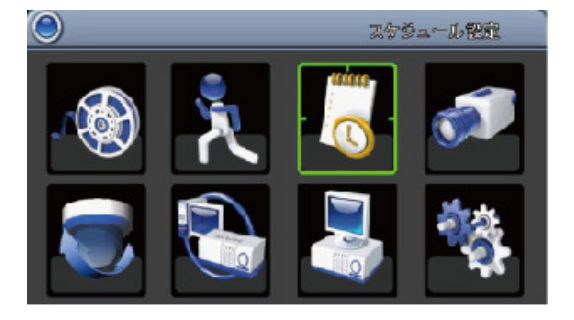

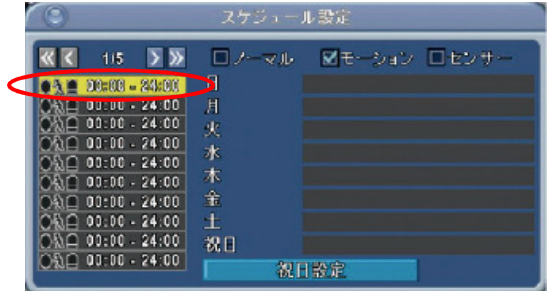

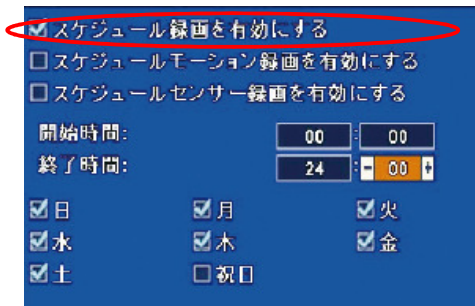

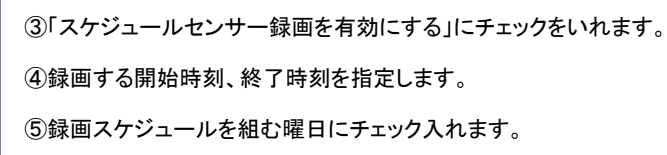

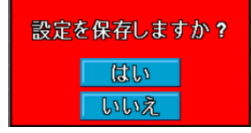

⑥設定変更した内容を保存します。 「はい」を選択します。

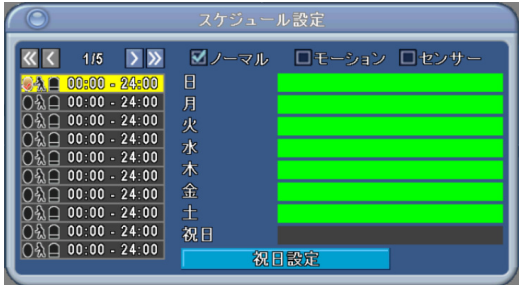

⑦再度スケジュール設定画面を開き、スケジュールリストの左側にある アイコン表示でスケジュールの登録状況を確認できます。

 $\bullet$ 

「スケジュールセンサー」アイコンがチェックされます。

※画面右上の「センサー」にチェックを入れると スケジュールした時間帯が緑で表示されます。

## 録画設定